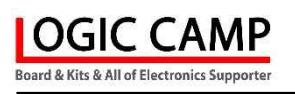

# D-STAR, DMR용 무전기 (디지털 네트워크 무전기) ( Digital Network Transceiver for Amateur(HAM) )

## (NH-DNT3A Ver 7.2)

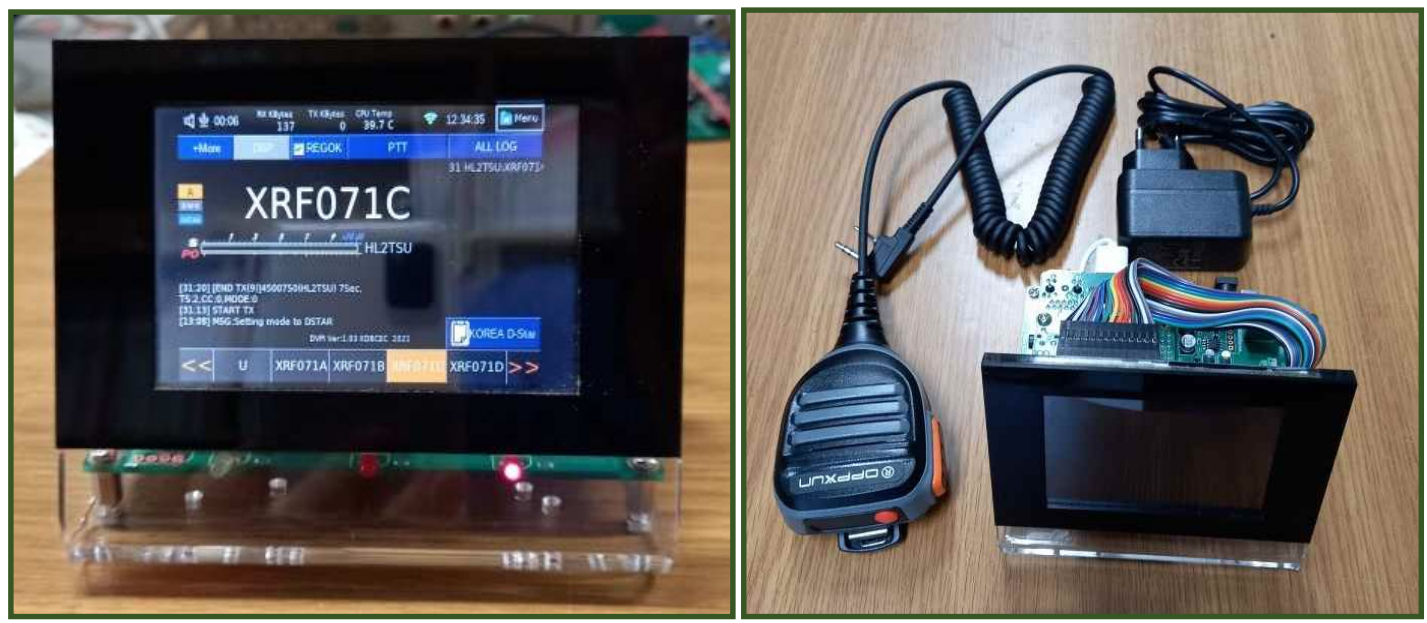

(위의 사진은 NH-DNT3A 조립완성 상태의 모양 및 구성 입니다.)

- 관련제품 : NH-DNT3A (D-STAR, DMR 무전기 풀(Full) KIT(DIY) 제품)
	- : NH-DNT3B (NH-DNT3용 컨트롤보드 (Control Board))
	- : NH-DNT3C (NH-DNT3용 케이스+LCD (Case + LCD))
	- : NH-DNT3R (NH-DNT3용 라즈베리파이+SD Memory))

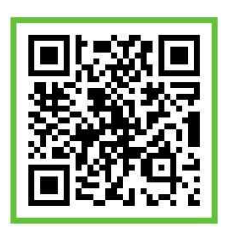

#### . D-STAR, DMR용 무전기 (Digital Network Transceiver).

- \* D-STAR, DMR 무전기 NH-DNT3는 네트워크를 사용하여 국내는 물론 전세계의 D-STAR, DMR 통신기기와 음성(Voice) 통신이 가능한 무전기로서, 별도의 무전기 및 안테나, 컴퓨터 없이 국내 및 전세계 네트워크 상의 D-STAR, DMR 무전기 사용자와 통신이 다능 합니다.
- \* LCD가 장착되어 있어 동작상태 파악이 쉬우며, D-STAR, DMR을 별도의 컴퓨터 없이 운영, 설정이 가능 합니다. (터치펜으로 LCD 스크린 상에서 바로 동작 및 설정가능).
- \* 랜(LAN)케이블, 무선와이파이(WiFi), 블루투스(Bluetooth) 접속이 가능하며, 별도의 USB 포트에 마우스, 키보드 동글 등 사용자 기기를 접속하여 사용가능 합니다.
- \* 본 D-STAR, DMR 무전기는 조립하는 KIT(DIY) 제품으로 사용자가 인두 및 납땜이 필요 없이 드라이버로 케이블 연결, 모듈장착, 케이스 조립 등 간단히 조립완성 하는 제품 입니다.

-특징 -

**OGIC CAMP Spard & Kits & All of Flectronics Supporter** 

- ☞ 별도의 무전기, 안테나, 컴퓨터 없이 D-STAR통신, DMR 통신이 가능 합니다.
- ☞ 3.5인치 LCD 화면이 장착되어 있어 동작상태 파악 및 설정이 가능 합니다.
- ☞ LCD는 터치 펜을 사용하여 각종 설정이 가능 합니다. (Touch Screen)
- ☞ 랜(LAN)케이블, 무선와이파이(WiFi), 블루투스(Bluetooth), 마우스, 키보드 사용가능.
- ☞ 전원, 송신, 수신 표시용 LED가 장착되어 있어 송/수신 상태를 알수 있습니다.

. NH-DNT3A의 구성 및 사양.

1. Control Board : Power Jack (micro USB, DC 5V 5mm-2.1mm) : Power Switch & Volume. : Channel Control & Select Switch : Mode change Switch (D-STAR, DMR) : Function Switch : External Speaker Jack : Power, TX. RX LED : Hand Speaker & Microphone Jack (for KENWOOD 2Pin) : Microphone Jack : LCD Control Cable : Raspberry Pi 3B+ Interface Connector. : Auto Detect RX Communication for Audio MUTE : 3D Virtual Sound USB 2. Raspberry Pi : Raspberry Pi 3B+ 3. LCD : 3.5" Touch Screen 480x320 LCD 4. S/D Memory : 16G Byte 5. Speaker Mic : Handhold Speaker & Microphone (for KENWOOD 2Pin) 6. Operating Current: Under DC 5V 2A 7. Power Supply : Adapta - DC 5V 3A 8. Main Size : (W)110mm x (L)115mm x (H)100mm

. 위의 제품사양은 성능향상 및 부품수급 상황에 따라 예고 없이 사양변경이 있을 수 있습니다.

www.logiccamp.co.kr E-Mail : logiccamp@logiccamp.co.kr

#### . NH-DNT3 시리즈 제품의 구성.

**OGIC CAMP** nard & Kits & All of Flectronics Supporte

. NH-DNT3 시리즈 제품은 아래와 같이 구성 별로 4 가지 제품이 있습니다.<br>[구성 : NH-DNT3A – 풀(Full) KIT(DIY) 제품 ]

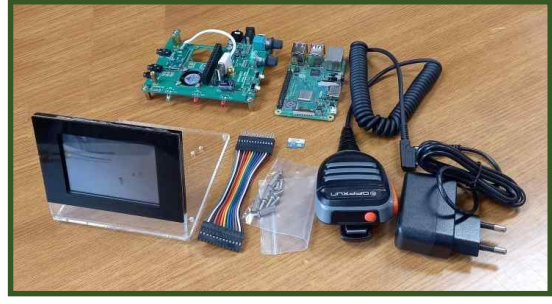

NH-DNT3A (풀(Full) KIT(DIY) 제품)

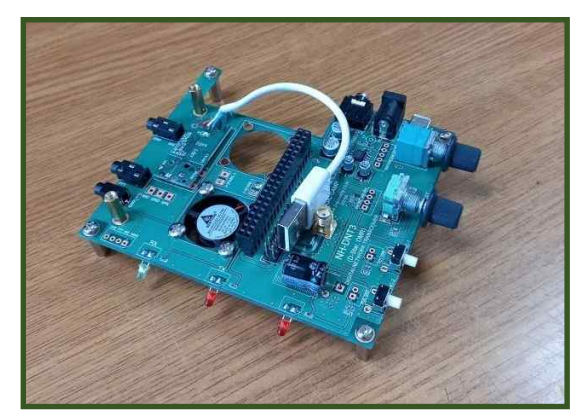

NH-DNT3B (컨트롤 보드 제품)

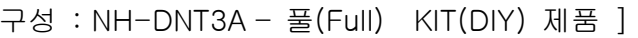

- . NH-DNT3B (컨트롤보드 세트)
- . NH-DNT3C (케이스, LCD, LCD 케이블 세트)
- . NH-DNT3R (RPi 3B+, SD Memory 세트)
- . PN-HMIC2 (Speaker Mic (KENWOOD 사양-2 핀))
- . PN-ACDC5V (아답터 DC 5V, 3A)

[구성 : NH-DNT3B – 컨트롤러 보드 제품]

- . Raspberry Pi Connector
- . Volume, Encoder S/w, Function S/W
- . Speaker Mic Connector (for Kenwood)
- . External Microphone Connector
- . External Speaker Connector
- . 3D Sound Interface.
- . DC jack (5mm, Micro USB)
- . Cooling Fan
- . 자세한 사양은 NH-DNT3B 설명서 참조.

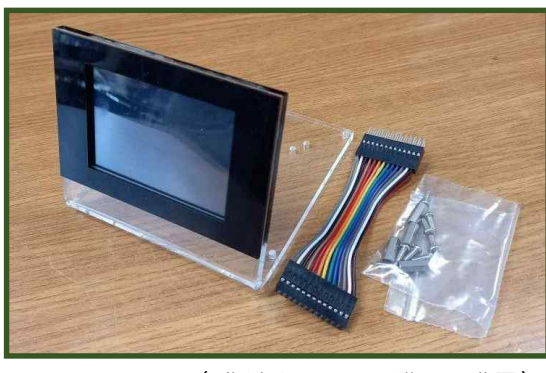

NH-DNT3C (케이스+LCD 세트 제품)

![](_page_2_Picture_25.jpeg)

NH-DNT3R (RPi+SD Memory 제품)

[구성 : NH-DNT3C – 케이스+LCD 세트 제품]

- . 케이스
- . 3.5 인치 LCD
- . LCD 연결케이블
- . 볼트 류
- . 자세한 사양은 NH-DNT3C 설명서 참조.

[구성 : NH-DNT3C – Raspberry Pi 3B+, SD Card] . Raspberry Pi 3B+

- . 16G Byte S/D Memory
- . 자세한 사양은 Raspberry PI 3B+ 사양 참조

. 전원잭

D-STAR,

스위치

 A, B 화면 전환 스위치

![](_page_3_Figure_1.jpeg)

.콘덴서 마이크 등을 연결할 때 사용하는 3.5mm 잭 의부스피커 연결짹 . 3D Sound  $\sim$  5-2.1mm 인터페이스 Nicro USB And All And All And All And All And All And All And All And All And All And All And All And Al . 핸드마이크 2000 - 2000 - 2000 - 2000 - 2000 - 2000 - 2000 - 2000 - 2000 - 2000 - 2000 - 2000 - 2000 - 2000 - 2000 - 2000 - 2000 - 2000 - 2000 - 2000 - 2000 - 2000 - 2000 - 2000 - 2000 - 2000 - 2000 - 2000 - 2000 - 2000 - 200 (캔우드사양) 가능한 기능을 하는 것이 없는 것이 없는 것이 없다. 이 이 및 볼륨 . Raspberry 서 가능한 사용 기능을 하는 것이 있습니다. 이 개널전환 및 Pi 고정용 결정 스위치 볼트지지대 .냉각 팬 DMR 전환 . 수신 / 송신 / 전원표사 LED Raspberry Pi LCD 연결용 장착용 커넥터 커넥터

. 콘덴서 마이크, 외부스피커 연결용 플러그. صور 핸드마이크 (스피커 겸용 마이크)

![](_page_3_Picture_4.jpeg)

(KENWOOD 사양)

![](_page_3_Picture_6.jpeg)

. 전원잭 용 플러그 : DC 5V, 1A 이상.

DC 5V 의 $(-)$  (외측) DC 5V 의 (+) (내측)

**OGIC CAMP** Board & Kits & All of Electronics Supporter

![](_page_4_Figure_2.jpeg)

www.logiccamp.co.kr E-Mail : logiccamp@logiccamp.co.kr

#### **OGIC CAMP** d & Kits & All of Electronics Supr

#### . NH-DNT3A 제품의 조립방법.

- 1. 조립 전 프로그램을 다운로드 하여 SD Memory 에 기록하여 주십시오.<br>(별첨의 다운로드 방법 참조)
- 2. Raspberry Pi에 SD Memory를 장착합니다.

![](_page_5_Picture_5.jpeg)

- 5. Raspberry Pi가 장착된 컨트롤 보드를 전원 및 송/수신 LED가 LCD쪽을 향하도록 케이스에 장착 합니다.
- 6. Raspberry Pi가 장착된 컨트롤 보드를 케이스 밑면 4개의 볼트구멍에 동봉된 볼트로 고정 합니다.

![](_page_5_Picture_8.jpeg)

- i. 2. 컨트롤 보드의 Raspberry Pi 핀커넥터에 맞추어 Raspberry Pi를 뒤집어 끼웁니다. (핀을 잘 맞추어 끼워 주십시오)
- 3. Raspberry Pi 고정용 볼트(2개)를 채웁니다.
- 4. 오디오 사운드 연결 케이블을 4개의 USB 포트 중, 가까운 USB 포트에 끼웁니다.

![](_page_5_Picture_12.jpeg)

![](_page_5_Picture_13.jpeg)

![](_page_5_Picture_14.jpeg)

![](_page_5_Picture_15.jpeg)

7. LCD 연결케이블을 컨트롤 보드와 LCD의 커넥터에 연결합니다. (컨트롤 보드 쪽을 먼저 끼웁니다)

(주의) 연결케이블의 색상은 상관 없으며 케이블의 케이스 전면 쪽 핀이, LCD 커넥터의 오른쪽 핀 방향으로 연결되면 됩니다. (방향이 반대일 경우 오 동작 또는 제품이 파손될 수 있으므로 주의하여 주십시오.)

(LCD 연결 케이블 방향 필히 확인요망 !!!)

![](_page_6_Picture_1.jpeg)

9. 스피커마이크를 장착 합니다. (NH-DNT3A의 경우 동봉되어 있습니다.)

![](_page_6_Picture_3.jpeg)

![](_page_6_Picture_4.jpeg)

9. 랜(LAN) 케이블을 연결합니다.

10. 전원케이블을 연결합니다. (NH-DNT3A의 경우 동봉되어 있습니다.)

 11. 사용자가 보유한 Micro USB타입 전원장치가 있을 경우 아래와 같이 연결 합니다.

 (주의) 사용자 보유의 전원장치를 사용할 경우 필히 5V, 2A이상이 출력 되는 제품을 사용하여 주십시오.

 (전류가 충분하지 못할 경우 동작 중 리셋(Reset) 또는 오 동작 할 수 있으며, 전압이 다를 경우 제품이 파손될 수 있습니다.)

![](_page_6_Picture_10.jpeg)

(조립 완성 입니다.)

로 직 캠 프

#### . NH-DNT3A의 세부구성 내역.

![](_page_7_Picture_3.jpeg)

. 외부스피커 사용시 음질과 음량이 월등히 좋습니다.

![](_page_7_Picture_5.jpeg)

(위의 사진은 NH-DNT3A의 조립완성 상태의 모양 및 구성 입니다.)

![](_page_8_Picture_1.jpeg)

![](_page_8_Picture_2.jpeg)

HDMI 연결단자

3.5mm(스테레오: GND-NC-MIC) PN-HMIC2

외부마이크(콘덴서 마이크)연결잭 핸드 스피커마이크(KENWOOD 사양) 연결잭

![](_page_8_Picture_6.jpeg)

(위의 사진은 NH-DNT3A의 조립완성 상태의 모양 및 구성 입니다.)

![](_page_9_Picture_1.jpeg)

- 1) A, B 전환 : NH-DNT3 는 기본적으로 D-STAR 및 DMR 통신이 가능 합니다. LCD 화면에 D-STAR 및 DMR 표시를 각각 따로 표시할 수 있는 듀얼표시 방식 (Dual Display) 이 가능 하며, 이때 화면의 선택을 A, B 로 구분하여 선택가능 합니다. 듀얼표시(Dual Display) 표시의 경우 처음 사용하는 경우에는 조작실수 또는 사용자의 어려움을 방지하기 위하여 D-STAR 또는 DMR 을 한 화면씩 전환하며 사용하는 싱글표시(Single Display) 방식도 권장 합니다.
- 2) 모드전환 : 통신방식 (D-STAR 또는 DMR) 을 변경할 때 사용 합니다.
	- 2-1. 모드전환 스위치를 누릅니다. 화면 상단 좌측의 +More 가 반전되며 현재의 사용 모드가 표시됩니다.
	- 2-2. 우측의 채널전환(결정) 스위치를 누르면 자동으로 모드가 변경 됩니다.  $(\mathbb{A})$  D-STAR -> DMR -> D-STAR -> DMR  $\ldots$
	- \*\*\* 터치 펜 또는 마우스로 +More 를 클릭한 후, 다시 클릭하여도 전환 됩니다. \*\*\*
- 3) 채널전환(결정) : 각 모드(D-STAR, DMR)에서 교신하고자 하는 채널을 선택할 때에는 스위치를 돌려서 선택하며, 선택된 채널을 결정할 때에는 눌러서 결정 합니다. 1. 채널전환(결정) 스위치를 돌리면, 화면 하단의 채널이 반전되며 표시됩니다.
	- 2. 채널전환(결정) 스위치를 돌려 원하는 채널에 맞춘 후, 채널전환(결정) 스위치를 누르면 결정 됩니다. (최종적으로 스위치를 누르지 않을 경우(결정하지 않을 경우), 다른 채널을 선택하여도 먼저 채널을 유지합니다.)
	- \*\* DMR 인 경우 채널전환(결정) 스위치를 돌리면 해당 채널의 사용자(대기자)가 표시 됨. \*\*
	- \*\* 터치 펜 또는 마우스로 클릭하여도 선택 됩니다. : 사용자(대기가) 표시 안됨 \*\*
	- \*\* 각 채널은 국내, 국외, 테스트용 등 용도에 따라 채널이 정하여져 있으므로
		- 가능하면 채널 규칙을 준수하여 사용하여 주십시오) . D-STAR 국내(한국) 호출(콜:Call) 채널 : XRF071C
			- . DMR 국내(한국) 호출(콜:Call) 채널 : 450
- 콜채널(xRF071C, 450)에서 상대방을 콜(Call) 하거나 CQ 를 낼 때에는, 먼저 사용하지 않고 있는 채널을 먼저 확인 후, 콜(Call) 하여 주십시오. 간혹 콜(Call) 채널에서 콜을 하고, 이동을 하는데"**몇번 채널로 가서, 혹시 다른 사람이**<br>**사용 중이면 하나씩 올라 갑니다**"라고 하는 경우가 있습니다. 디지털 통신의 경우 아나로그 무전기와는 달리 이동한 채널에서 다른 사람이 교신 중이면 사용자 자신이 들어간 채널에서 빠져 나오지 못하는(채널변경 불가능 현상) 경우가 있습니다. (채널은 변경했지만, 실제로는 다른 채널에서 빠져나오니 못하는 현상이 있습니다.) 때문에 콜(Call) 을 하기 전에 이동할 채널을 반듯이 확인해 놓고, 콜(Call) 하여 주십시오.
- D-STAR 및 DMR 과 같은 디지털 통신기기는 사용자의 음성(말)을 디지털 신호로 변경하여 전송하기 때문에 교신 시, 본인이 말을 하면 아나로그 무전기처럼 바로 전달되지 않고 약간의 시간 지연(조금 뒤 전달) 이 발생됩니다. 따라서 말을 한 후, 바로 PTT 스위치를 놓거나, 상대방 말이 끝난 후, 바로 PTT 를 잡으면 상대방이 들었을 때 전송도중 말이 끊기거나, 정상적으로 전달이 되지 않는 경우가 있습니다. 가능하면 상대가 송신이 끝나면 1~2 초후 본인이 PTT 를 잡고, 본인 말이 끝났을 때에는 1~2 초 후, PTT 놓는 것을 권장 합니다.
- CQ 를 낼때에는 필히 CQ 라고 말하여 주십시오. 예를 들어 **소리 들립니까?** 하는 말만하면 테스트를 하는 건지, CQ <sup>를</sup> 내는 건지 <sup>알</sup> <sup>수</sup> 없으므로 지켜주시기 바랍니다.www.logiccamp.co.kr E-Mail : logiccamp@logiccamp.co.kr

#### . NH-DNT3A의 화면구성(D-STAR, DMR) 및 용도

수신표시 송신시간 수신바이트 송신바이트 CPU 온도,사용률 현재시간 메뉴

![](_page_10_Picture_4.jpeg)

![](_page_10_Picture_5.jpeg)

(위의 사진은 NH-DNT3A의 조립완성 상태의 모양 및 구성 입니다.)

![](_page_11_Picture_1.jpeg)

- 1. 수신표시 · : D-STAR 또는 DMR 상태에서 다른 사용자의 신호가 수신되면 점등 됨.
- 2. 송신시간 : D-STAR 또는 DMR 상태에서 송신을 하면, 송신시간이 표시 됨.
- 2-1. NH-DNT3 는 송신 오 동작을 방지하기 위하여 자동 송신중지(Auto TX Off) 기능이
- 있습니다. (일반적으로 180 초 이지만 설정에 따라 300 초(5 분) 으로 설정가능 합니다.)
- 3. 수신/송신 바이트 : NH-DNT3 가 통신 또는 대기/수신하면서 전달되는 바이트(Byte)수를 표시.
- 4. CPU 온도,사용률 : NH-DNT3 가 동작 되면서 발생하는 CPU 의 온도와 사용률을 반복표시.
- 5. 현재시간 : 현재의 시간을 표시합니다.
- \*\*\* 아래의 6 번 설명부터 터치 펜 또는 마우스로 선택(설정) 및 동작실행이 가능합니다. \*\*\* (NH-DNT3 의 USB 포트에 마우스, 키보드, 동글 등을 장착한 후, 사용하면 편리하며 설정 내용에 따라서는 키보드가 필요할 경우가 (와이파이의 비밀번호 등) 있습니다.)
	- 6. 메뉴(Menu) 버튼: 무선 와이파이(WiFi), 블루투스(Bluetooth) 설정 시 선택 합니다. (랜(LAN)케이블 사용시 설정하지 않아도 됩니다.)

[D-STAR, DMR 교신화면의 우측 상단의 메뉴(Menu) 버튼을 누르면 나오는 화면]

![](_page_11_Figure_12.jpeg)

6-1. 무선 와이파이(WiFi) 설정.

![](_page_11_Picture_14.jpeg)

위아래 화살표를 선택하면 현재 사용 가능한 와이파이 들이 표시됩니다. (표시항목 중 – 사용자 무선와이파이 선택) (비밀번호 입력 후, 필히 OK 를 누릅니다.)

\*\* WiFi 설정이 정상적으로 완료되면 화살표가 무선전파 마크로 변합니다. \*\* 설정 후, 랜(LAN) 케이블 없이 다시 전원 ON 한 후, 정상동작하면 설정 완료 입니다.

- 1. 사용자가 무선 와이파이 사용을 On, Off 할 때에는 와이파이 마크를 터치하여 Turn On Wireless WiFI 또는 Turn Off Wireless WiFI 를 클릭하여 ON, OFF 가능 합니다. (위아래 화살표 또는 무선전파 마크로 랜케이블 인지, 와이파이 인지 구분가능 합니다.)
- 2. 위아래 화살표에 X 표가 표시되면 인터넷(Internet)이 연결되지 않은 상태 입니다.
- 3. 와이파이 기기 항목 중 5G 로 표시되는 항목은 5GHz 주파수의 와이파이를 표시합니다.
- 4. Raspberry Pi 의 기능오류인지 2.4GHz 대역 WiFi 리스트는 국가를 GB(영국)으로 했다가 KR(한국)으로 전환하면 리스트에 2.4GHz 가 표시 됩니다. (5GHz 설정을 권장 합니다.)
- 5. 휴대폰을 사용한 핫스팟 사용은 일반적으로 2.4GHz, 5GHz 겸용입니다만, 모델에 따라 2.4GHz 전용도 있습니다, 2.4Ghz 용과 5Ghz 용중 5Ghz 핫스팟을 권장 합니다. (핫스팟 기본설정에서 2.4G 글자를 눌러 5Ghz 밴드로 전환하여 사용이 가능 합니다.)
- 6. WiFi 또는 휴대폰용 핫스팟은 가능하면 5GHz 의 사용을 권장 합니다. (Raspberry Pi 의 특성)
- . 위의 5GHz 표시는 공유기 또는 핫스팟의 사용 주파수를 나타내며, 5G 휴대폰과는 무관합니다. (일반적으로 국내에서 사용되는 LTE 폰, 5G 폰 기타 휴대폰으로도 핫스팟 사용이 가능 합니다.)

6-2. 블루투스(Bluetooth) 설정.

6-2-1. 블루투스 마크(표시)를 선택합니다. 추가로 표시되는 메뉴에서 Add Device 선택. 6-2-2. 사용자의 블루투스 기기를 페어링 모드로 설정 합니다. 6-2-3. 표시되는 연결가능 기기 항목에서 사용자 기기선택하고, 패어링(Pair)을 선택. 6-2-4. 설정완료 후, 전원 OFF, ON 합니다. 6-2-5. 사용자가 블루투스 사용을 On, Off 할 때에는 블루투스 마크를 터치하여 Turn On Bluetooth 또는 Turn Off Bluetooth 를 클릭하여 ON, OFF 가능 합니다.

7. 추가메뉴 : D-STAR 또는 DMR 방식을 전환 하거나 보조항목 설정 시 선택

[D-STAR, DMR 교신화면의 좌측 상단의 +More 버튼을 누르면 나오는 화면]

![](_page_12_Picture_6.jpeg)

채널선택(결정) 스위치 또는 터치로 모드 변경이 가능합니다. D-STR, DMR 반전표시는 현재 설정되어있는 모드를 표시하며 채널선택(결정) 스위치를 누르거나 터치하면 변경 됩니다..

. 기타 다른 항목은 사용을 권장하지 않습니다.

- 8. DSP 설정 : 수신되는 소리(Sound) 의 음질을 DSP 기능을 사용하여 변경 합니다.. (사용자의 취향에 맞게 선택 사용 함 – 평상시 사용하지 않음 권장.)
- 9. REGOK : 각 모드에서 선택한 채널이 정상적으로 선정되면 자동으로 체크 됨. (자동 체크 됨 – 체크가 되어있을 때 사용하여 주십시오.)
- 10. PTT : 핸드 스피커 마이크의 PTT 를 눌러 송신하거나, 화면의 PTT 를 터치하면 색상이 반전되며, NH-DNT3 가 송신상태로 됩니다. (송신시간은 기본 300 초(5 분)으로 설정되어있으며, 시간이 지나면 자동으로 송신이 중단 됩니다. 연속해서 송신할 경우에는 다시 송신하면 송신이 가능합니다.)
- 11. ALL LOG : 본 기기가 동작한 이후부터 현재 채널 및 다른 채널 접속자(대기자)가 표시되며 이전 접속자(대기자)는 표시되지 않습니다.

![](_page_12_Picture_13.jpeg)

ALLLOG 버튼을 선택 할 때마다 표시되는 항목 및 접속자(대기자)가 표시 됩니다.

표시된 접속자(대기자)를 누르면 그 접속자(대기자)에 대한 정보가 표시 됩니다.

로 직 캠 프

![](_page_13_Picture_1.jpeg)

12. 사용채널표시 창 : 현재의 동작모드 D-STAR 또는 DMR 의 사용채널을 표시합니다.

![](_page_13_Picture_3.jpeg)

( 싱글표시(Single) 방식) (듀얼표시(Dule) 방식)

![](_page_13_Picture_547.jpeg)

. 두 가지 표시방식 모두 기본 송/수신 기능은 동일하고 표시방식만 다릅니다.

. 표시방식은 사용자가 설정변경으로 변경할 수 있습니다.

(초기에는 싱글표시(Single Display) 를 권장하며, 익숙해 지면 듀얼표시(Dule Display) 를 권장.)

- 13. 채널 좌/우 이동: D-STAR 또는 DMR 에서 운영하는 채널을, 우측의 채널선택(결정) 스위치를 돌리거나 좌/우 이동 화살표에 터치 펜, 마우스로 클릭하여 조작가능.
- 14. 채널선택 : D-STAR 또는 DMR 에서 사용 가능한 채널이며, 채널선택(결정) 스위치를 돌리거나 좌/우 글자(숫자)를 터치 펜, 마우스로 클릭하여 선택가능.
- 15. DMR 사용시 그룹선택 : DMR 에서 화면 하단의 기본채널 표시 이외에 사용자가 등록하여 사용할 수 있는 채널이 무수히 많습니다. (TG = Talk Group 를 표시함) 15-1. 기본 KOREA 를 터치 펜, 마우스로 클릭하면, 클릭 할 때 마다 다른 TG 가 표시되며 표시된 TG 에 따라 새로운 통신채널이 표시되며, 사용이 가능 합니다.) 15-2. 기본 TG 이외에 사용자가 TG 및 내에 들어있는 채널을 변경하여 사용가능 합니다. \*\* 각 TG 또는 채널은 국내 및 국외의 사용 규정이 정하여 있으므로, 그 규정에 맞게 사용자가 확인 후, 변경 사용하여 주십시오. (채널규정을 준수하여 사용하여 주십시오)
- \*\* 세계적으로 운영되고 있는 D-STAR, DMR 서버의 과부하 상태에 따라 사용채널이 일시적으로 중지되거나 채널의 추가, 삭제가 있을 수 있으며, 네트워크 과부하 또는 일시적인 중지로 인하여 통신이 안될 경우에는 복구된 후 사용하여 주십시오. (일반적으로 몇 시간~수일 후 복구됩니다.)

16. 다이렉트 채널 변경 : D-STAR 또는 DMR 에서 이동 채널을 바로 입력하여 운영가능 합니다. 평상시에는 현재 사용중인 채널을 표시하는 사용채널의 표시 창을 마우스 등으로 더블클릭 하면 별도의 화면에서 이동 채널을 직접 입력할 수 있습니다. (터치 팬으로 터치하는 것 보다 마우스 사용을 권장 합니다.)

![](_page_14_Figure_2.jpeg)

. 각 모드의 채널표시 창 밑 또는 우측 하단의 그룹 이외의 D-STAR 채널(리플렉터) 또는 DMR 채널에 전부 표시 못한 상당히 많은 채널이 있습니다. (인터넷(Internet)에서 D-STAR Reflector List 또는 DMR TG List 를 검색하면 많은 채널이 있습니다.) 위의 다이렉트 채널변경으로 국내 교신 이외에 외국의 많은 국과 교신하여 보시기 바랍니다.

D-STAR Reflector List : http://www.dstarinfo.com/reflectors.aspx

DMR TG List: https://www.pistar.uk/dmr\_bm\_talkgroups.php

주의 : 위의 내용에서도 기술하였습니다만, 사용자가 어떠한 채널을 들어갔을 때 그 채널에서 다른 사용자가 교신 중 이면, 본인이 채널을 변경하여도 디지털에서는 바로 빠져나올 수 없는 경우가 있습니다.<br>이런 경우에는 교신이 끝날 때 까지 기다리거나, 교신자가 말을 하지 않을 때 순간적으로 다른 채널을 선택한 후, PTT 를 누르면 빠져 나오기도 합니다만. 대부분 먼저 교신했던 사용자가 모든 교신이 끝난 후 빠져야 가능한 경우가 많습니다. 다른 교신채널을 모니터링 할 때 또는 한 후에는 본인의 설정 채널이 변경 되었는지 필히 확인하여 주십시오. (PTT 를 눌렀을 때 송신화면에 현재 본인이 설정된 채널이 표시 됩니다.) 간혹 본인은 콜(Call)채널에 설정하였는데 먼저 모니터링 채널에서 빠져 나오지 못해 갑자기 예전 채널의 소리가 들리기도 합니다.

**OGIC CAMP** ard & Kits & All of Electronics Supports

![](_page_15_Picture_1.jpeg)

### \*\*\* D-STAR 사용자 등록방법 \*\*\*

디스타(D-STAR)는 D-STAR 통신기기를 사용하기에 앞서 디스타 게이트웨이 시스템 (D-STAR Gateway System) 이라는 운영서버 시스템에 사용자의 호출부호(콜사인)을 등록하여야 합니다.

디스타(D-STAR)는 기본적으로 아마추어 무선사(HAM)을 위하여 만들어진 시스템으로서 호출부호(콜사인)를 등록한 사용자가 전 세계의 모든 중계기를 통하여 정보를 공유하고 통신이 되도록 연결된 네트워크 통신방식 시스템 입니다.

호출부호(콜사인)의 등록은 정하여진 D-STAR 등록사이트에서 진행하여,등록사이트는 전세계에 여러 등록사이트가 있습니다. 주의점은 등록할 호출부호(콜사인)을 여러 곳의 등록사이트 중, 한곳에서만 등록 하여야 합니다. (중복하여 등록하면 안됩니다.)

만약 다른 등록 사이트에도 중복하여 등록이 되어있을 경우에는 중복된 호출부호가 사용 중지될 수 있습니다.

따라서 호출부호(콜사인)은 필히 한곳을 정하여 등록하여 주십시오. 만약 실수로 다른 사이트에도 중복 등록하였을 경우에는 중복된 사이트로 취소 메일을 보내고 확인 하여야 합니다.

. D-STAR 등록 사이트 : https://regist.dstargateway.org/Dstar.do

참조 : D-STAR를 등록하고,QRZ.com에 본인의 콜사인 및 기타 정보를 등록하면, 추후 D-STAR 운영 및 DMR운영시 자동으로 이름 및 기타 정보가 자동으로 표시됩니다. QRZ.com등에 정보가 없을 경우에 간혹 중계기 관리자가 검증을 위하여 아마추어무선사의 증명(허가장 또는 자격증)을 요구하는 경우도 있습니다.

참조 : 국내용 디스타(D-STAR)의 채널(리플렉터) 중, XRF070 또는 XLX071 등은 디스타(D-STAR) 등록과 상관없이 기기만 있으면 사용이 가능 하다고 알려져 있습니다. (위의 사항은 언제든 변동될 수 있으며, 사용자가 직접 확인하여야 합니다.)

. 등록방법 및 진행 방법은 다음 페이지를 참조하여 주십시오.

![](_page_16_Picture_1.jpeg)

### \*\*\* https://regist.dstargateway.org/Dstar.do 등록화면 \*\*\*

![](_page_16_Figure_3.jpeg)

. 확인 화면(Registration is Submitted)이 나오면 OK를 누릅니다.

. 몇 시간 또는 몇 일이 지나서 등록된 E-mail로 등록완료 안내 메일이 옵니다.

![](_page_17_Picture_1.jpeg)

### \*\*\* D-STAR 호출부호(콜사인) 등록완료 확인방법 \*\*\*

. E-mail이 오지 않거나 등록확인을 하고 싶을 경우에는 아래와 같이 등록화면에서 확인이 가능 합니다.

![](_page_17_Picture_160.jpeg)

#### \*\*\* D-STAR 등록완료 후, 기타사항 입력 \*\*\*

![](_page_17_Picture_161.jpeg)

![](_page_18_Picture_1.jpeg)

### \*\*\* DMR 사용을 위한 ID 발급신청 방법 \*\*\*

디엠알(Digital Mobile Radio) 를 사용하기 위하여는 DMR 기기를 사용하기에 앞서 DMR 서버 시스템에 사용자 등록을 하여 사용자의 ID를 필히 부여 받아야 합니다. (DMR용 ID가 없을 경우에는 인터넷 네트워크 기반의 DMR 통신이 불가능 합니다.)

DMR은 기본적으로 호출부호(콜사인)를 등록한 후, ID를 부여 받아 전 세계의 모든 중계기가 데이터를 공유하여 사용하도록 시스템이 연결되어 있습니다. (부여받은 ID는 호출부호(콜사인)과 같이 전세계 유일한 등록자의 코드(ID)이므로 동일 ID는 없습니다.)

DMR에서의 호출부호 등록은 정하여진 등록사이트에서 진행됩니다. 등록사이트는 전세계에 여러 사이트를 경유해서 등록할 수 있습니다만, 가능하면 정식 등록사이트에서 등록하여 주시기 바랍니다. 여러 곳의 등록사이트를 경유해서 등록하는 건 무관하지만, 가능하면 한곳에서 등록 하여주십시오.

. DMR 등록 사이트 : https://www.radioid.net/register#!

. 등록방법 및 진행 방법은 다음 페이지를 참조하여 주십시오.

![](_page_19_Picture_0.jpeg)

### \*\*\* https://www.radioid.net/register#! 등록화면 \*\*\*

![](_page_19_Picture_3.jpeg)

- . 기타 입력사항 또는 확인화면 나오면 확인을 합니다.
- . 몇 시간 또는 몇 일이 지나서 등록된 E-mail로 등록완료 메일로 사용자 ID가 발급됩니다.

![](_page_20_Picture_1.jpeg)

#### \*\*\* DMR 호출부호(콜사인) 및 등록ID 확인 \*\*\*

. E-mail이 오지 않거나 등록확인을 하고 싶을 경우에는 아래와 같이 등록화면에서 확인이 가능 합니다.

. DMR ID 등록확인 사이트 :

![](_page_20_Picture_5.jpeg)

- 참조 : DMR사용자가 폭발적으로 증가하고, 전세계적으로 간단히 통신이 가능하다 보니 아마추어 이외의 목적으로 불법사용이 증가함에 따라 가능하면 DMR ID 등록이 완료되면 DMR용 BRANDMEISTER 라는 사용서버에 등록을 권장합니다. 이 서버는 전세계 사용자의 사용현황을 알 수 있으며, 본인이 DMR 서버에 접속이 되어있는지 등 다양한 정보를 확인할 수 있습니다.
	- . BRANDMEISTER 사이트 : https://brandmeister.network/
- 참조 : BRANDMEISTER 사용서버에서 비밀번호를 변경한 경우에는 필히 NH-DNT3 기기의 설정에서 DMR 서버의 비밀번호를 갱신한 비밀번호로 바꾸어 주십시오. (아래의 3-6-4 설정내용)

#### . NH-DNT3A의 D-STAR, DMR 사용방법

**OGIC CAMP Board & Kits & All of Flectronics Supporter** 

- \*\* D-STAR 또는 DMR 을 사용하기 전 필히 D-STAR 서버에 호출부호(콜사인)을 등록하고 DMR 의 경우에는 본인의 DMR ID 를 부여 받아 통신하여 주십시오.
- \*\* 네트워크 또는 통신상태에 따라 가능하면 랜(LAN) 케이블의사용을 권장 합니다.
	- 1. 사용자 공유기에 연결된 랜(LAN)케이블 연결을 연결하여 주십시오.<br>(랜(LAN) 케이블을 연결하지 않으면 기동 시 동작하지 않습니다.) (무선 와이파이(WiFi) 설정 이후에는 랜(LAN)케이블 연결 없이 가능 합니다.)
	- 2. 전원연결 (아답터 또는 전원장치) 필히 DC 5V, 2A 이상을 확인하여 주십시오. (전류가 적으면 처음 기동 시 계속 다시 시작 되거나, 동작 중 오 동작을 할 수 있습니다.)
	- 3. 핸드 마이크 또는 사용자의 외부스피커, 외부 마이크를 연결 합니다.
	- 4. 오른쪽 끝의 전원스위치 겸 볼륨을 돌려 전원을 ON 하여 주십시오. (전면의 Power LED 점등)
	- 5. NH-DNT3 가 기동하면서 초기화면이 표시 됩니다. (기동화면 이 후, D-STAR 또는 DMR 화면)

![](_page_22_Picture_9.jpeg)

. 화면이 표시되고 자기 호출부호(콜사인)이 표시되면 시작하여 주십시오.

6. 채널을 선택하거나, D-STAR, DMR 모드를 변경합니다.

- 6-1. 채널변경 : 오른쪽 앞에서 3 번쨰의 채널선택(결정) 스위치를 돌리거나, 터치펜(마우스)로 교신할 채널을 선택합니다. 채널선택(결정) 스위치를 돌리면 각 채널마다 현재 사용중인(대기중인) 사용자가 표시되며 채널 설명도 표시 됩니다.
	- (터치 펜 또는 마우스로 선택하는 경우에는 표시하지 않습니다.)
	- 6-2. 모드변경 : 오른쪽의 앞서부터 2 번째의 모드전환 스위치를 누르거나, 터치펜(마우스)로 왼쪽상단의 +More 를 클릭 하면 현재모드가 표시됩니다. 이때 표시된 현재의 모드표시에서 채널선택(결정) 스위치를 누르거나 터치 펜 (마우스)로 현재의 모드를 1 회 클릭하면 모드가 전환 됩니다.

. D-STAR 모드로 변경 되면, D-STAR 서버에서 자동으로 안내음성이 출력 됩니다. . D-STAR 서버에 연결되면 사용자가 현재의 채널(리플렉터)에 연결되었음을 알려 줍니다.

 <sup>.</sup> DMR 의 경우 자동 안내음성은 출력되지 않습니다. (DMR 에서 450 선택시 우측의 ALLLOG 항목에 사용자의 호출부호(콜)가 자동표시 됩니다.)

![](_page_23_Picture_1.jpeg)

7. 채널설정 : 사용자가 원하는 모드(D-STAR, DMR)로 설정이 되면 채널선택을 합니다. (D-STAR 의 경우 XRF071 등과 같이 표시되며, DMR 은 숫자로 표시 됨) 7-1. D-STAR 의 채널설정 : 채널을 설정하면, 사용자의 DMR ID 와 영문이름, 위치등이 화면에 표시되며, 선택한 채널에 대하여 안내음성이 자동으로 출력 됩니다.

![](_page_23_Picture_3.jpeg)

- . D-STAR 운 영의 경우 안내음성 출력이 나온 이후 사용하여 주십시오 (현재의 채널에서 같은 채널을 또 선택하면 음성출력은 하지 않습니다.)
- . D-STAR 서버에 전세계적으로 많은 사용자가 접속하거나, 네트워크상의 과부하 기타 사항으로 인하여 안내음성 출력이 나오지 않거나, 안내음성이 늦게 지연되어 나오는 경우 또는 안내음성이 잘리는 현상이 있을 수 있으며, 이러한 경우에는 잠시 기다리거나 다른 채널 선택 후, 다시 선택채널을 선택하면 정상적으로 은성이 출력 됩니다.
- . D-STAR 서버에 사용자 등록이 되어있지 않을 경우에는 화면에 DMR ID 또는 이름, 주소가 표시되지 않을 수 있으며, D-STAR 서버등 네트워크 상의 과부하의 경우 DMR ID 대신 다른 숫자 등이 표시되는 경우가 있습니다만, 시간이 경과되면 정상적으로 표시 됩니다.
- 7-2. DMR 의 채널설정 : 채널을 설정하기 위하여 채널선택(결정) 스위치를 돌리면 선택한 채널번호에서 각 채널의 용도 및 사용중인(대기중인) 사용자의 DMR ID 및 시간 등이 표시됩니다.

![](_page_23_Picture_8.jpeg)

- . DMR 의 450 을 선택하면 우측의 ALL LOG 에 사용자의 호출부호(콜사인) 또는 DMR ID 가 표시됩니다. (A, B 선택에 따라 다름.)
- . DMR 서버의 업데이트 또는 네트워크 상의 과부하로 서버에 연결(통신)이 안 되는 경우가 있습니다. 이러한 경우에는 DMR 서버 복구까지 대기하거나 다른 채널을 사용하여야 합니다.(채널에 따라 다름)
- 7-3. 화면 하단 오른쪽의 KOREA TG 를 터치 펜(마우스)로 클릭하면 기본 한국 채널 이외의 전세계, 러시아, 샘플, 자주 사용하는 채널 등으로 변경되며, 기본 한국채널 이외에 수많은 채널을 사용할 수 있습니다..

 . 사용자가 사용할 수 있는 DMR 채널은 이외에도 인터넷 등에서 DMR TG List 를 검색하여 수많은 채널 사용이 가능 합니다. 위에서 에서 설명한 다이렉트 채널변경 또는 TG 리스트를 수정하여 각 나라에서 주로 사용하는 채널로 접속하여 그 나라의 사용자와 통신이 가능 합니다.

![](_page_24_Picture_1.jpeg)

8. 전세계 DMR 사용현황을 현재상황(리얼타임)으로 확인은 아래의 사이트에서 확인 가능합니다.

전세계 DMR 사용자 확인 사이트 : https://brandmeister.network/?page=lh

(화면의 좌측 Last Heard 를 선택하면 사용자 국기와 호출부호 등 내용이 표시 됩니다.)

![](_page_24_Picture_440.jpeg)

- . 사용자 본인 호출부호(콜사인) 확인은 상대방과 교신하면서 또는 PTT 를 일정시간 잡고 있으면 잠시 후(시간지연 있음) 본인의 호출부호(콜사인) 가 지나 가능 것을 볼 수 있습니다. (서버의 업데이트 또는 과부하 상태, 사용자 네트워크의 과부하 상태에 따라 지연이 있을 수 있으며, 사용자 기기가 접속되지 않았을 경우에는 표시되지 않습니다.)
- . 순간적으로 지나가므로 우측상단의 정지버튼을 정지표시 가능 합니다.
- . Search 란에 호출부호(콜사인)을 입력하여 지나간 본인표시 확인이 가능 합니다.
- . 기타 좌측의 해당사항을 선택하시면 다양한 정보를 보실 수 있습니다.
- . 호출부호(콜사인) 및 DMR ID 는 공개되어있는 상태이다 보니, 국내 또는 국외에서 사용자의 호출부호, DMR ID 를 도용해서 사용하는 경우가 있다고 합니다 타인의 호출부호(콜사인) 도용을 막기 위하여 서버사이트 BrandMeister 에 사용자등록을 하여 새로운 비밀번호로 등록하는 경우가 있습니다. BrandMeister 에 사용자 등록을 하면 비밀번호가 변경되는데 비밀번호를 변경한 경우에는 필히 사용자 기기의 BM 비밀번호 항목을 새로운 비밀번호로 변경하여 주십시오. (사용자 기기의 비밀번호를 변경하지 않으면 DMR 서버 접속이 불가능 합니다.)

 (BrandMeister 에 사용자 등록을 하여 비밀번호가 변경되면, 등록된 사용자 메일로 1~2 일 후 사용가능 메일이 오며, 그때부터 변경된 비밀번호로 DMR 서버 사용이 가능 합니다.)

\*\* BrandMeister 에서 비밀번호 변경 후, NH-DNT3A 기기의 비밀번호 변경방법을 모르실 경우에는 문의하여 주십시오.

. BrandMeister 에 등록을 한 사용자는 서버에 LOGIN 하여 화면 좌측의 Serviecs 를 누르면 DMR 통신을 할 때 자신의 기기가 서버에 접속된 상태를 바로 알 수 있습니다. (호출부호 옆의 전원표시가 녹색의 전기코드로 바뀌면 접속된 상태입니다.) (적색은 사용한 적이 있는 기기이고, 현재 접속하고 있지 않은 상태입니다.)

![](_page_25_Figure_2.jpeg)

**OGIC CAMP** Board & Kits & All of Electronics Supporter

- . 만약 사용자의 기기가 DMR 로 설정된 상태에서 서버의 Services 의 My hotspots 의 DMR ID 에 녹색의 코드 그림이 아니라면 서버에 연결되지 않은 상태입니다.
- (옆의 그림은 한 명의 사용자가 여러 DMR 기기를 동시에 사용할 수 있도록 설정하여 운영중인 화면 입니다.)

. 동작 프로그램 및 관련 프로그램의 다운로드 및 설정방법.

- . 다운받는 D-STAR , DMR 동작용 프로그램은 무료사용 프로그램(Free Software) 이며, 본 제품에는 프로그램이 탑재되어 있지 않습니다. 따라서 동작 프로그램에 대한 어떠한 비용도 포함되어 있거나, 청구되지 않습니다.<br>(프로그램은 사용자가 직접 다운로드 받아 설치 합니다.)
- . 동작 프로그램의 다운로드 또는 SD 메모리 제작, 설정에 어려움이 있을 경우 문의하여 주십시오. D-STAR, DMR 사용자의 확대를 위하여 사용자의 요청이 있을 경우에 NH-DNT3 시리즈용 SD 메모리 제작, 설정 방법을 도와드릴 예정입니다.

#### 1. 동작 프로그램 및 관련 프로그램의 다운로드.

1-1. 아래의 사이트에서 2개의 파일을 선택하여 다운로드 받습니다. . 사이트 http://www.hamskey.com/2021/07/release-dvpi-version-103-scirpt-update.html 1-1-1. 동작 프로그램 파일 Version 1.03 : dvpi 103.zip 1-1-2. 설정용 프로그램 Version 1.03: dvpimanager\_103.zip

\*\*\* 위의 1-1-1, 1-1-2 는 다운로드 후, SD 메모리 설치/설정을 위하여 압출을 풀어 주십시오.

- 1-2. 기타 제작 / 설정에 필요한 아래의 프로그램을 다운받습니다.
	- 1-2-1. SD Memory 라이팅 프로그램 사이트 : https://www.balena.io/etcher/
	- 1-2-2. 설정에 필요한 프로그램 PuTTY : https://www.putty.org/
	- 1-2-3. 사이트: http://www.logiccamp.co.kr/bbs/board.php?bo\_table=support&wr\_id=210&page=0 파일 1 : dstarlist.txt 파일 2 : usertg3.txt
	- \*\*\* 위의 1-2-1, 1-2-2 는 다운로드 후, 설정을 위하여 사용자의 컴퓨터에 인스톨(설치) 하여 주십시오.

#### 2. SD 메모리에 동작 프로그램의 설치(이미지 라이팅)

2-1. SD 메모리에 이미지 라이팅.

(SD 메모리는 16G Byte 이상의 제품을 준비 합니다 : NH-DNT3A 에는 동봉되어 있습니다.))

2-1-1 SD 메모리를 컴퓨터의 삽입하여 주십시오.

2-1-2 압축을 풀어 설치한 SD 메모리 라이팅 프로그램(balenaEtcher)을 기동 합니다.

![](_page_27_Picture_6.jpeg)

**OGIC CAMP Loard & Kits & All of Flectronics Supporter** 

(기본화면) (SD 메모리 선정 화면) (라이팅 시작화면)

2-1-4. 기본 화면에서 왼쪽의 Flash from file 을 클릭하고, 보조화면이 나오면 사용자가 다운로드 후, 압축을 풀어둔 동작 프로그램(dvpi\_103.img) 를 선택 합니다.

2-1-5. 다시 기본화면이 나오면 가운데의 Select target 을 클릭하고 SD 메모리를 선택합니다..

2-1-6. 다시 기본 화면이 나오면 오른쪽 Flash! 를 선택합니다. (보조화면이 나오면 실행(Yes)를 선택 합니다.

\*\*\* 라이팅 후, 검사까지 하므로 라이팅 하는데 시간이 소요됩니다. \*\*\*

( 라이팅이 끝나면 SD 메모리를 컴퓨터에서 분리했다가 다시 끼우십시오 )

- 2-1-7. SD 메모리의 내용이 컴퓨터용이 아니기 때문에 포멧을 하라고 메시지가 나오면 절대 포멧하지 않게 전부 아니오(No) 를 선택합니다. (윈도우 버전에 따라 메시지가 나오지 않을 경우도 있습니다.)
- 2-1-8. 다운받아둔 2 개의 파일 dstarlist.txt 및 usertg3.txt 를 SD 메모리에 덮어쓰기로 복사를 합니다.
- 2-1-9. SD 메모리내의 dpi.ini 파일을 메모장 또는 기타 에디터로 수정 합니다. 2-1-9-1. DEFAULT\_TGLIST=1을 DEFAULT\_TGLIST=4로 수정합니다.. 2-1-9-2. TX\_TIMEOUT=180을 TX\_TIMEOUT=300으로 수정 합니다. (송신 타임 아웃이 180(3분)인데 사용자의 편의를 위하여 300(5 분)으로 변경)

2-1-10. 메모장 또는 에디터를 필히 저장하고 종료 합니다.

#### 3. NH-DNT3A 의 설정.

**OGIC CAMP Board & Kits & All of Electronics Supporter** 

(호출부호, DMR ID, 사용처 좌표, 간략한 주소 등 기타 NH-DNT3A 사용을 위한 설정을 합니다.)

- 3-1. SD 메모리를 NH-DNT3A 에 장착하고, 랜(LAN) 케이블, 전원, 핸드마이크를 연결 합니다. (랜(LAN) 케이블은 필히 사용자의 공유기에 연결되어 있어야 합니다.)
- 3-2. 사용자 컴퓨터로 다운받은 dvpimanager 와 PuTTY 프로그램의 압축을 풉니다.
- 3-3. dvpimanager.exe 를 실행합니다.
- 3-4. 공유기에 연결된 NH-DNT3A 의 어드레스를 찾습니다.

![](_page_28_Figure_7.jpeg)

. 이 숫자는 네트워크의 접속상태에 따라 변경 될 수 있습니다. (항상 위의 dvpimanager 프로그램으로 연결된 NH-DNT3A 어드레스를 찾을 수 있습니다.)

#### 3-5. dvpimanager 가 NH-DNT3A 에 연결되면 표시되는 화면. (dvpimanager의 초기화면)

![](_page_29_Picture_113.jpeg)

. 1~7은 사용자가 NH-DNT3A의 기본적인 설정 또는 기능을 설정할 때 선택하는 버튼 입니다. (2번, 3번, 4번, 6번은 초기 설정 시, 기본으로 설정을 하지 않을 경우도 있으며, 사용자가 필요에 따라 변경 설정 가능 합니다.)

![](_page_29_Picture_6.jpeg)

#### 3-6. dvpimanager 의 초기화면에서 1번 버튼을 눌러 사용자의 기본설정을 합니다.

![](_page_30_Picture_138.jpeg)

#### 3-6-1. 1번항의 호출부호, DMR-ID, Unique-ID 를 입력하고, Enable D-STAR를 체크 합니다. 3-6-2. 2번항에 사용자의 위치(사용장소) 좌표, Location의 간단한 위치를 입력합니다. 3-6-3. 3번 버튼을 누르면 아래와 같이 보조화면이 나오는데 한국을 선택 합니다.

![](_page_30_Picture_139.jpeg)

3-6-4. 4번은 기본 비밀번호가 자동 표시 됩니다만, BrandMeister 에서 비밀번호을 변경한 사용자는 변경된 비밀번호를 입력하여 주십시오. (비밀번호 변경을 권장 합니다.)

**OGIC CAMP** Board & Kits & All of Electronics Supporter

![](_page_31_Picture_1.jpeg)

3-7. 위의 dvpimanager 화면이 있는 상태에서, 다운로드받은 PuTTY 프로그램의 putty.exe 를 실행합니다.

![](_page_31_Figure_3.jpeg)

. dvpimanager화면 1번 버튼위의 NH-DNT3A 어드레스를 입력하고 Open을 누릅니다.

> 3-7-1. dvpimanager 화면의 6번항 4개의 명령표시 줄 중, 첫번째부터 Putty 화면에 한 줄씩 입력하고, 엔터(ENTER) 키를 누릅니다. (PuTTY화면에 글자를 입력하거나 마우스로 dvpimanager 화면의 실행 항목 한 줄씩을 복사한 후, Putty 화면에서 마우스의 왼쪽버튼, 오른쪽 버튼을 한번씩 눌러 글자를 붙인 후, 엔터(ENTER) 키를 누르면 한 줄씩 실행이 가능 합니다.) (PuTTY 화면에 글자를 입력할 때 에는 글자가 틀리지 않도록 하여 주십시오.)

[ 실행항목 ] wget http://dvswitch.org/buster chmod +x buster sudo ./buster sudo apt-get install -y dvswitch

- 3-7-2. 4개의 명령 실행이 모두 끝나면 dvpimanager 화면의 5번 버튼을 누릅니다. ( 5번 버튼의 실행이 끝나면 NH-DNT3A가 자동으로 다시 시작합니다.)
- 3-7-3. NH-DNT3A가 다시 시작되면 dvpimanager 와 PuTTY 프로그램도 설정동작이 자동으로 정지되며, 다음 설정을 위하여 dvpimanager 와 PuTTY 를 다시 실행하여야 합니다.
- 3-7-4. NH-DNT3A가 기동을 하고 정상화면이 표시되었을 때 dvpimanager 프로그램을 실행 합니다. (dvpimanager 와 PuTTY 프로그램의 어드레스는 기억된 것을 입력하거나 다시 어드레스 찾기를 하여 시작하여도 됩니다.)

**OGIC CAMP Board & Kits & All of Flectron** 

3-8. Dvpimanager 의 초기화면에서 3번 Setting to use rotary encoder, PTT 설정을 합니다.

![](_page_32_Picture_111.jpeg)

- 3-8-1. 1~7번 모두 입력 후, 8번의 Apply All Seting 버튼을 눌러 저장합니다. ( 8번 버튼의 실행이 끝나면 NH-DNT3A가 자동으로 다시 시작합니다.)
- 3-8-2. NH-DNT3A가 다시 시작되면 dvpimanager 프로그램도 다음 설정을 위하여 dvpimanager 를 다시 실행하여야 합니다.

**OGIC CAMP** ard & Kits & All of Flectro

3-9. dvpimanager 의 초기화면에서 5번 DVPI Basic Setup 설정을 합니다.

![](_page_33_Picture_233.jpeg)

- 3-9-1. 화면의 1번 체크를 마우스로 클릭하여 삭제해 주십시오.
- 3-9-2. 화면의 2번 을 눌러 저장합니다. (NH-DNT3A가 자동으로 다시 시작합니다.) (NH-DNT3A가 다시 시작되면, dvpimanager 를 다시 실행 합니다.)
- 3-9-3. dvpimanager 초기화면에서 5번 DVPI Basic Setup 설정을 다시 합니다.
- 3-9-4. 위의 설정화면이 다시 나오면 처음 사용자 는 듀얼표시(Dual Display) 설정 체크를 하지 않는 것을 권장 합니다. (싱글표시(Single Display) 사용을 권장 합니다.) (추후 사용이 익숙해 지면 본 dvpimanager 에서 체크하여 듀얼표시로 사용이 가능 합니다.)
- \*\* 싱글표시(Single Display) 또는 듀얼표시(Dual Display) 로 변경 후에는 필히 3-12-1 의 PuTTY 설정을 다시 하여야 반영 됩니다.
- 3-9-5. 4번을 눌러 저장 합니다. (NH-DNT3A가 자동으로 다시 시작합니다.) (NH-DNT3A가 다시 시작되면, dvpimanager 를 다시 실행 합니다.)

![](_page_34_Picture_1.jpeg)

3-10. dvpimanager 의 초기화면에서 6번 Talk group list Edit 설정을 합니다.

![](_page_34_Picture_206.jpeg)

- 3-10-1. 1번 항목에 NH-DNT3A에 등록되어있는 D-STAR 체널(리플렉터) 와 DMT TG (Talk Group)이 표시되며, 이중 하나를 선택하면, 2번항에 내용이 표시 됩니다.
- 3-10-2. 만약 사용자가 D-STAR 채널 및 DMR 채널을 새로 추가하거나 삭제하고 싶은 경우에는 1번 항에서 선택 후, 2번항의 내용을 추가, 삭제하면 됩니다. (2번항의 표시 내용 중, 위에서부터 순서를 변경하면, NH-DNT3A의 채널표시 순서도 변경 되므로, 사용자가 사용하기 편한 순서로 변경 가능 합니다.)
- 3-10-3. 만약 사용자가 내용을 변경하였을 경우에는 필히 3번을 눌러 저장하여 주십시오. (3번 를 누른 후, 오른쪽의 Reboot DVPI 버튼을 눌러 NH-DNT3A를 다시 할 것을 권장 합니다.) (NH-DNT3A가 다시 시작되면, dvpimanager 를 다시 실행 합니다.)

#### 3-11. dvpimanager 의 초기화면에서 7번 Time zone 설정을 합니다.

![](_page_35_Picture_174.jpeg)

- 3-11-1. 1번 항목에서 Asia를 더블클릭 하여 선택합니다.
- 3-11-2. 2번 항에서 Seoul을 선택 합니다.
- 3-11-3. 3번을 눌러서 보조 확인 화면이 나오면 예(Yes) 를 선택 하시면 됩니다. (보조화면에서 다시 시작을 선택하거나, 3번 옆의 Reboot DVPI 버튼을 눌러 NH-DNT3A를 다시 할 것을 권장 합니다.)
- \*\*\* dvpimanager 의 기본설정은 여기까지 입니다. 나머지 항목의 설정은 그때그때 사용자의 용도에 맞추어 변경하여 저장하시면 됩니다. \*\*\*
- \*\*\* 다음 페이지의 PuTTY 설정도 필히 하여 주십시오. \*\*\*

#### 3-12. PuTTY를 실행 합니다.

**OGIC CAMP** loard & Kits & All of Flectronics Supporte

![](_page_36_Picture_348.jpeg)

3-12-1. 호출부호(콜사인), DMR-ID를 DMR 서버에 등록 합니다. (호출부호(콜사인) 및 DMR-ID 가 등록이 안되어 있거나, 바뀌었을 경우에는 필히 서버에 등록 하여야 함. [[ PuTTY 화면에서 입력 합니다.]] Is -al 엔터(ENTER) ./setdvs2.sh 58 엔터(ENTER) y 입력후 엔터(ENTER) (NH-DNT3A가 다시 시작되면, PuTTY 를 다시 실행 합니다.)

\*\* 추후 아래와 같은 경우, 3-12-1을 실행을 권장 합니다. (실행 회수에는 제한이 없습니다.) \*\*

- 1. 싱글표시(Single Display) 또는 듀얼표시(Dual Display) 를 변경 하였을 때.
- 2. DMR 서버의 자동 업데이트 후, NH-DNT3A의 화면에 사용자의 호출부호(콜사인) 대신 DMR-ID가 화면에 표시될 때. (일반적으로 몇 시간~몇 일이 지나면 원상태로 돌아옵니다만, 계속해서 DMR-ID로만 표시될 때 실행합니다.)
- 3. DMR 서버의 등록이 잘 이루어 지지 않았거나, 사용 중 DMR 서버의 오류 등, DMR 서버의 문제로 유져락(User Lock) 과 같은 음성 메세지가 나오며, 모든 채널 설정이 안될 때.
- \*\* DMR 서버의 과부하등 기타 문제로 인하여 동작이 비정상일 경우에 3-12-1을 재실행 하거나 조치를 취하여도 정상적으로 동작하지 않습니다. (D-STAR는 정상동작 일 때) (일반적으로 선 조치 하지 마시고 시간이 경과한 후, 다시 사용해 보는 것을 권장 합니다.)

![](_page_37_Picture_1.jpeg)

PuTTY 화면에서 alsamixer를 입력 후, 엔터(ENTER) 합니다.  $\sim$   $\sim$ pi@dvpi: m2835 HDMI 1 Bomzass numi i<br>Broadcom Mixer<br>F3:[Playback] F4: Ca<br>HDMI [dB gain: 0.00] nump<br>System informatio<br>Select sound card 1 cm k 3-13-1. 이 화면에서 키보드의 펑션 키 F6를 누릅니다. pi@dvpi lleaMiver u1 1 bem2835 HDMI<br>Broadcom Mixer<br>F3:[Playback] F4: Ca<br>HDMI [dB gain: 0.00] System informati FS: A11 3-13-2. 이 화면에서 커서이동 키로 Card USB PnP Sound를 선택합니다. 엔터(ENTER) PnP Sound Device System informatio Mixer<br>[Playback] F4: Capture F5: All<br>aker [dB gain: -1.00, -1.00] Mixer Select lqqk<br>x<br>x 3-13-3. 이 화면에서 키보드의 펑션 키 F5를 누릅니다. lqqk maat Auto Gain Control m ni@dyn alesMiver will in 3-13-4. 이 화면에서 키보드의 커서 이동 키 좌,우로 변경하고 싶은 항목을 선정하고, FS: [A11]  $IdB$  gain:  $-1.00$ .  $-1.001$ 위,아래 커서 이동키로 높이(감도)를 설정 합니다. (기본 : 95, 0, 62 전/후 – 제품마다 설정 수치가 약간씩 다를 수 있습니다.) lqqk Speaker : 스피커 출력을 설정 합니다. mggj 가운데 MIC : 설정하지 않습니다.

3-13. PuTTY의 기본화면(로그인, 패스워드 통과)에서 스피커 출력 및 오디오 마이크 감도설정.

www.logiccamp.co.kr E-Mail : logiccamp@logiccamp.co.kr

우측 MIC : 마이크의 감도를 조절 합니다.

Auto Gain Control

[스피커, 마이크 감도조절 포인트]

- \* 스피커의 출력조절은 90%전후를 권장 합니다. 외부 볼륨으로 조절하기 때문에 별도의 설정은 권장하지 않습니다. \* 마이크의 감도 조절은 동일 제품의 마이크, Raspberry Pi, 기타 사용되는 부속품의
	- 오차에 의하여 설정 수치가 달라질 수 있습니다. 사용자가 DMR의 에코(Echo) 테스트 채널(450997#)에서 말을 한 후, 돌아오는 사운드의 크기가 화면 밑의 숫자 S메터 그림의 3숫자 전후에서 소리가 들리는
- 수치로의 설정을 권장 합니다.<br>3-13-5. 모든 설정이 끝나면 ESC 키를 눌러 감도설정 화면에서 빠져 나옵니다.

3-13-6. PuTTY의 기본화면에서 아래와 같이 설정한 수치를 저장 합니다. sudo alsactl store 를 입력 후, 엔터(ENTER) 합니다. sudo reboot 를 입력 후, 엔터(ENTER) 합니다. (NH-DNT3A가 다시 시작됩니다.)

\*\*\* PuTTY 의 기본설정은 여기까지 입니다. 기타 설정은 그때그때 사용자의 용도에 맞추어 dvpimanager 또는 PuTTY 프로그램으로 변경하여 저장하시면 됩니다. \*\*\*

- . 본 설명서 제작 이후로 각종 다운로드 사이트의 주소가 변경 되거나, 다운로드 파일의 버전업/변경 기타 변동 사항이 발생될 수 있습니다. 이점 참조하여 주시기 바랍니다.
- . 본 설명서에 표현된 글자의 오타 또는 이해하기 어려운 표현 등이 있을 경우, 구매자 또는 사용자 여러분의 양해 부탁 드립니다.
- . 본 설명서에 기술적 서술에 오류가 있거나, 불확실한 표현이 있을 경우 구매자 또는 사용자 여러분의 양해 부탁 드립니다. (본 설명서에 표현된 각종 서술 오류에 대하여 정확한 자료 또는 수정요청이 있을 경우, 알려주시면 설명서 버전업 시, 최대한 반영하겠습니다.)
- . 제품 구입 후, 다운로드 또는 SD 메모리 제작 / 설정에 어려움이 있을 경우 문의하여 주십시오. (D-STAR, DMR 보급 발전을 위하여 사용자의 요청이 있을 경우에 NH-DNT3 시리즈용 SD 메모리 제작, 설정 방법을 도와드릴 예정입니다.)

#### . 하드웨어(H/W) 및 소프트웨어(S/W)의 저작권 및 사용자 참조사항.

사용자가 다운로드 받는 동작 프로그램은 KD8CEC 의 무료사용의 소프트웨어 (Free Software) 입니다.

GNU GENERAL PUBLIC LICENSE Version 3, 29 June 2007 Copyright (C) 2007 Free Software Foundation, Inc. <https://fsf.org/> Everyone is permitted to copy and distribute verbatim copies of this license document, but changing it is not allowed. (동작프로그램 다운로드 파일내의 LICENSE 및 README 파일 참조.)

하드웨어(Hardware)는 KD8CEC, Raspberry Pi 사 및 Broadcom 사의 공개된 자료이며 지적재산권 및 관련사항은 KD8CEC, Raspberry Pi 사 및 Broadcom 에게 있으며, 각 상표는 아래의 등록상표임을 알려 드립니다.

Copyright (c) 2006, Broadcom Corporation. Copyright (c) 2015, Raspberry Pi (Trading) Ltd All rights reserved. (동작프로그램 다운로드 파일내의 LICENSE 및 README 파일 참조.)

- . NH-DNT3A 제품은 통신상의 보안성이 없으며, 통신보안에 위배되는 사항의 통신을 금지하며 접속기기 및 각 서버의 상태 및 사용자의 네트워크 상태에 따라 통신특성이 달라질 수 있습니다.
- . NH-DNT3A 제품을 다른 기기와 연결 사용할 경우, 기기의 특성을 필히 확인 후 사용하여 주십시오.
- . NH-DNT3A를 다른 기기(회로) 와 연결 사용하여 발생되는 모든 책임은 사용자 에게 있으며, 연결 기기(회로)의 오 동작 및 파손 기타 모든 손해배상에 대하여는 제조회사, 판매점에는 책임이 없음을 알려 드립니다.